## **คู่มือการจองสิทธิ์ใช้งานโปรแกรม IMB SPSS Statistics และ IBM SPSS AMOS Version 29 มหาวิทยาลัยมหาสารคาม**

- **MSU Web Portal**
- 1. เข้าเว็บไซต์ https://portal.msu.ac.th จะได้หน้าเว็บดังภาพประกอบ 1

ภาพประกอบ 1

- 2. ลงชื่อเข้าใช้งานระบบด้วยบัญชีเข้าใช้งานระบบพิสูจน์ตัวตนเข้าอินเทอร์เน็ตของมหาวิทยาลัย
- 3. คลิกที่เมนู จองใช้งานลิขสิทธิ์โปรแกรม SPSS ดังภาพประกอบ 2

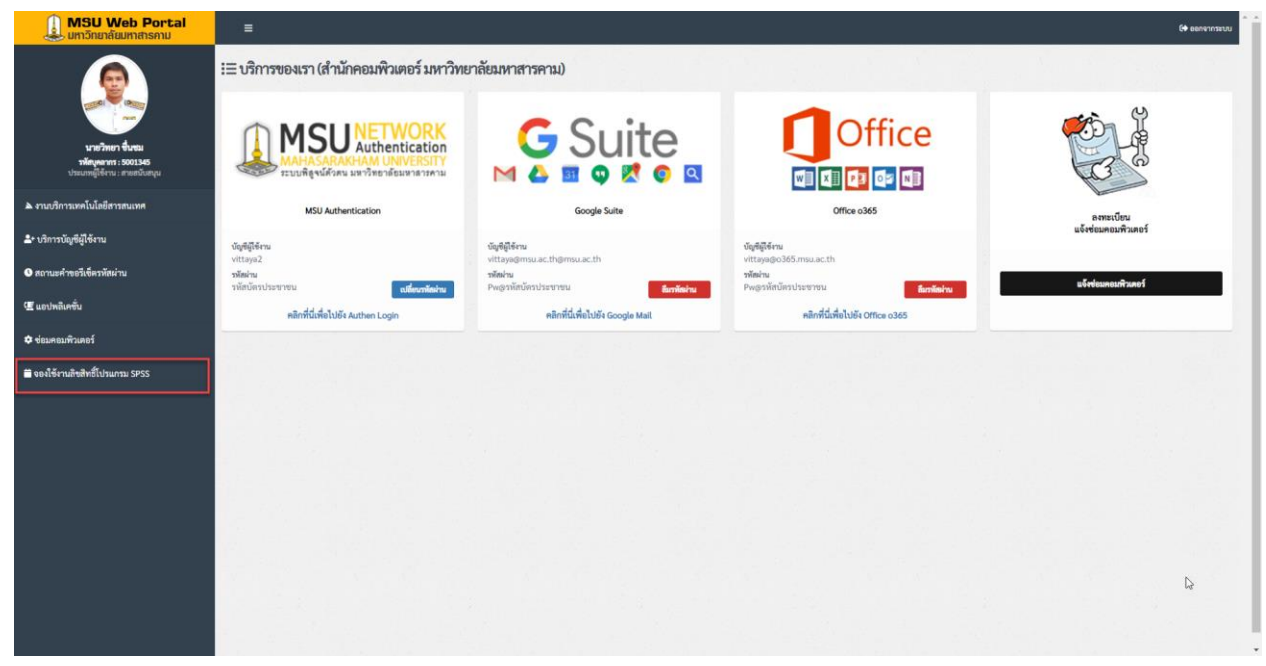

ภาพประกอบ 2

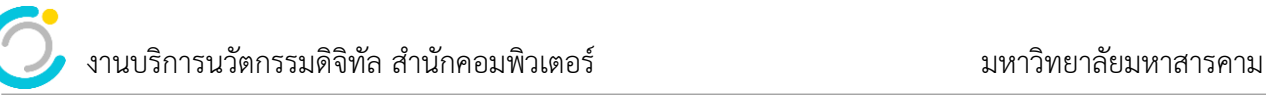

4. คลิกเม้าส์ลงบนปฏิทินในวันที่ต้องการจองสิทธิ์การใช้งาน (การจอง 1 ครั้ง สามารถใช้งานได้สูงสุด 3 วัน) จากภาพตัวอย่างจะทำการจองใช้งานในวันที่ 8 พฤษภาคม 2566 ดังภาพประกอบ 3

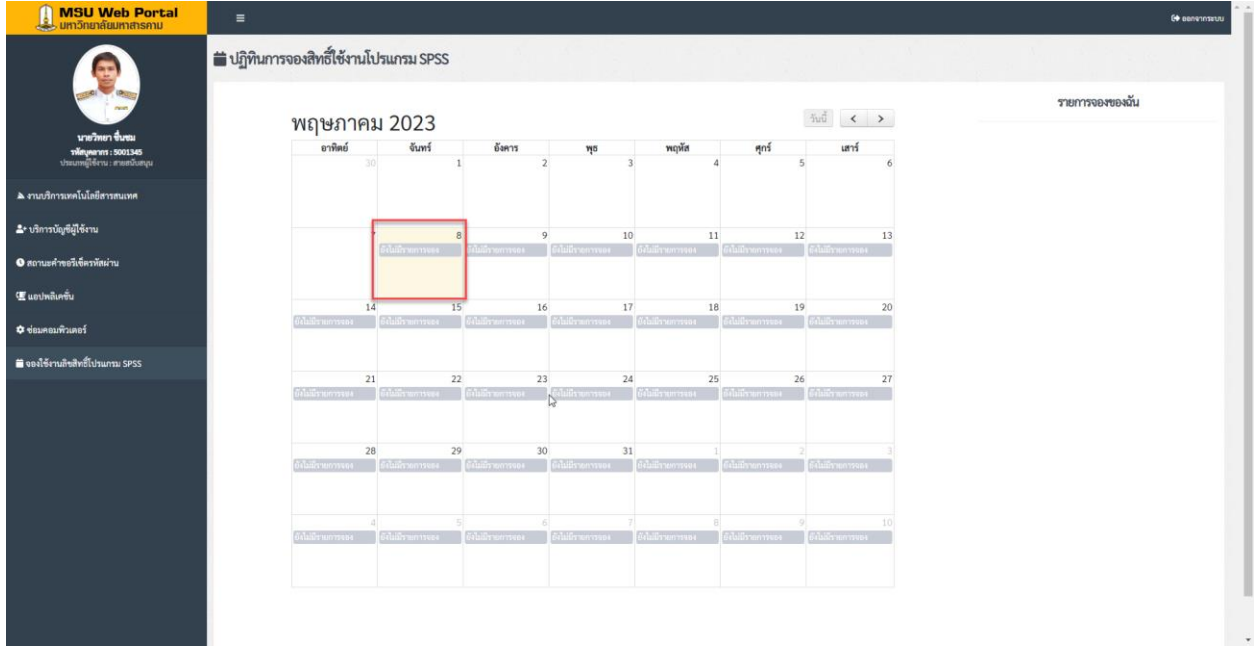

ภาพประกอบ 3

## 5. คลิกที่ปุ่ม **บันทึกการจอง ดังภาพประกอบ 4**

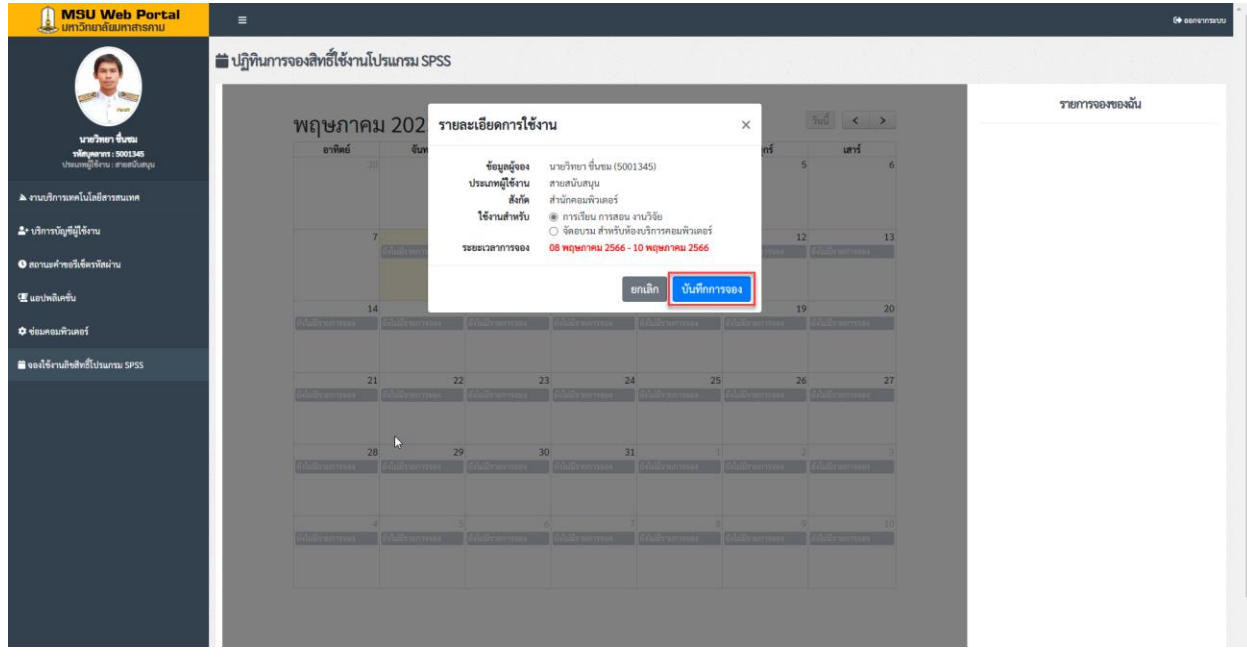

ภาพประกอบ 4

ระบบจะทำการจองสิทธิ์ใช้งานโปรแกรม SPSS ให้จำนวน 3 วัน คือวันที่ 8, 9 และ 10 พฤษภาคม 2566 ดังภาพประกอบ 5 เสร็จสิ้นกระบวนการจองใช้งานลิขสิทธิ์โปรแกรม SPSS

งานบริการนวัตกรรมดิจิทัล สำนักคอมพิวเตอร์ มหาวิทยาลัยมหาสารคาม

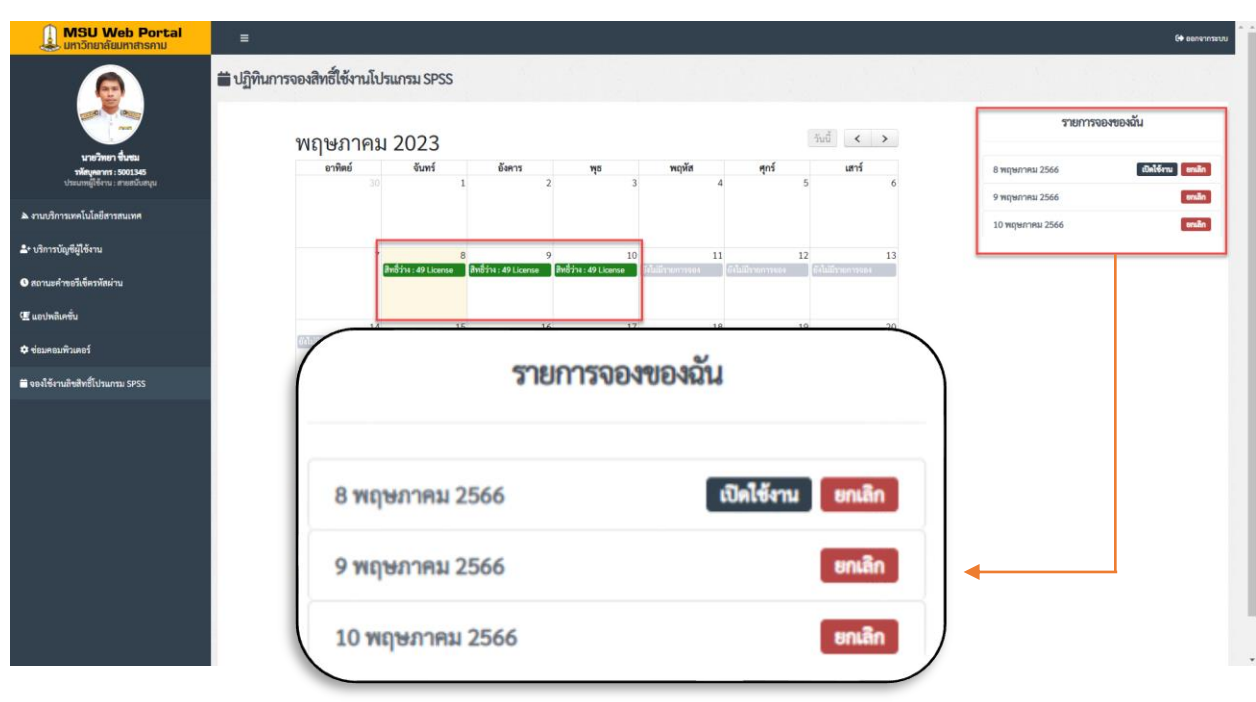

ภาพประกอบ 5

6. หลังจากทำการจองใช้งานลิขสิทธิ์โปรแกรม SPSS เรียบร้อยแล้ว ผู้จองสามารถเข้าใช้งานโปรแกรม SPSS ได้ ตามวันที่ทำการจองในปฏิทิน

7. **หาก** ทำการจองแล้วไม่สามารถเข้าใช้งานโปรแกรมได้ ให้เข้าที่เว็บ https://portal.msu.ac.th ที่เมนู**จองใช้ งานลิขสิทธิ์โปรแกรม SPSS** ที่ **รายการจองของฉัน** ให้คลิกที่ **เปิดใช้งาน** ในวันที่ใช้งาน ดังภาพประกอบ 6

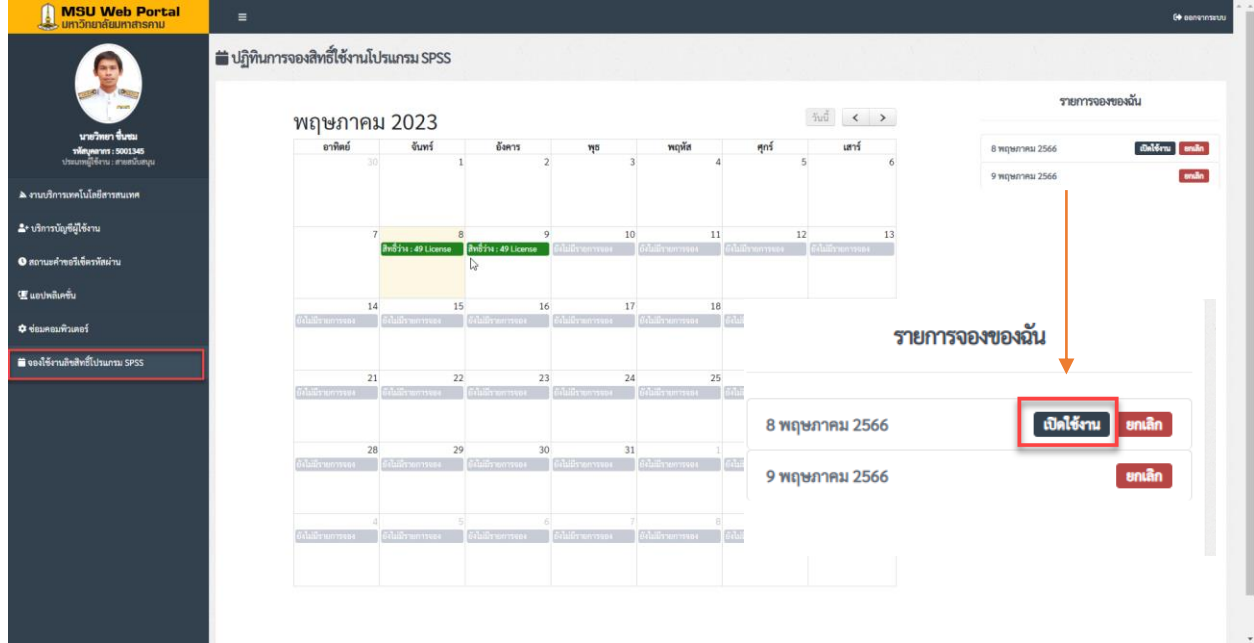

ภาพประกอบ 6

**8. การยกเลิกการจอง** หากผู้จองไม่ต้องการใช้งานโปแกรมทั้ง 3 วัน ตามที่ระบบจองให้ สามารถคลิกที่ปุ่ม **ยกเลิก** เพื่อยกเลิกการจองในวันที่ไม่ต้องการใช้งานลิขสิทธิ์โปรแกรมที่ **รายการจองของฉัน**

จากตัวอย่างการจองภาพประกอบ 5 ผู้จองต้องการยกเลิกไม่ใช้งานโปรแกรมในวันที่ 10 พฤษภาคม 2566 ให้คลิกที่ปุ่ม **ยกเลิก** ในวันที่ 10 พฤษภาคม 2566 หลังจากคลิก **ยกเลิก** เรียบร้อยแล้วจะปรากฎว่า ที่หน้าจอ **รายการจองขอฉัน** จะเหลือวันที่จอง 2 วันคือวันที่ 8 และ 9 พฤษภาคม 2566 ดังภาพประกอบ 7

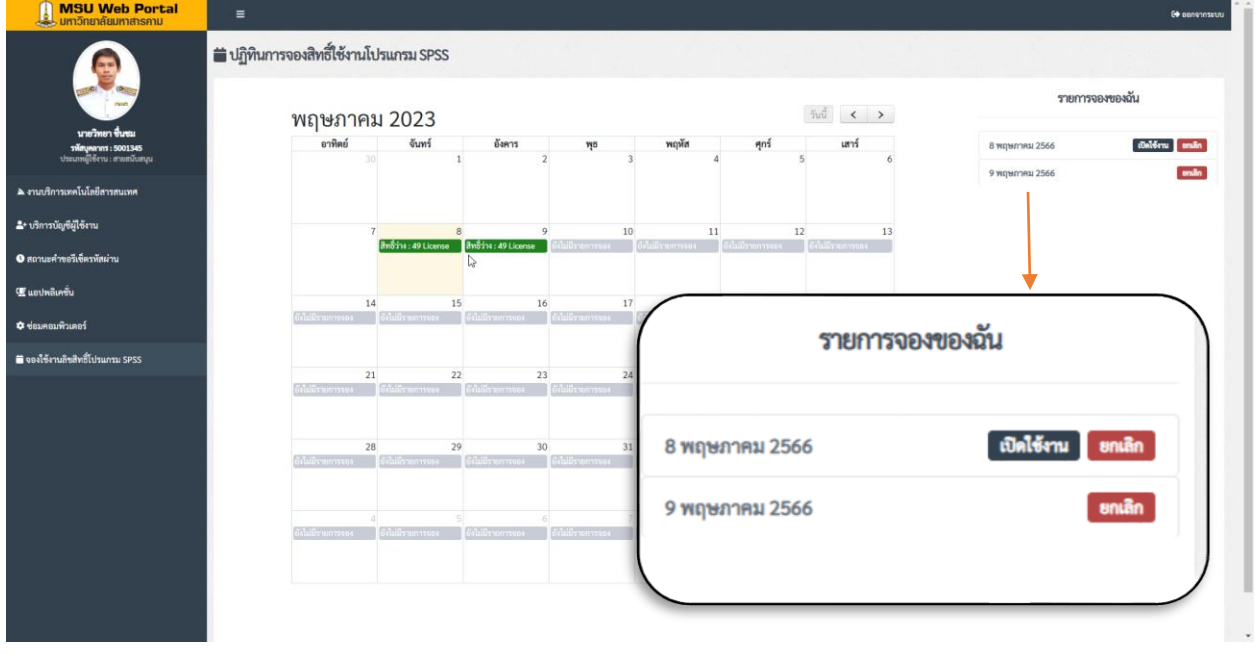

ภาพประกอบ 7

**หมายเหตุ :** หากเข้าใช้งานโปรแกรม SPSS ในวันที่ไม่ได้ทำการจองสิทธิ์ใช้งาน จะไม่สามารถเข้าใช้งานโปรแกรมได้ โปแกรมจะแจ้ง

## License not valid ดังภาพประกอบ 7

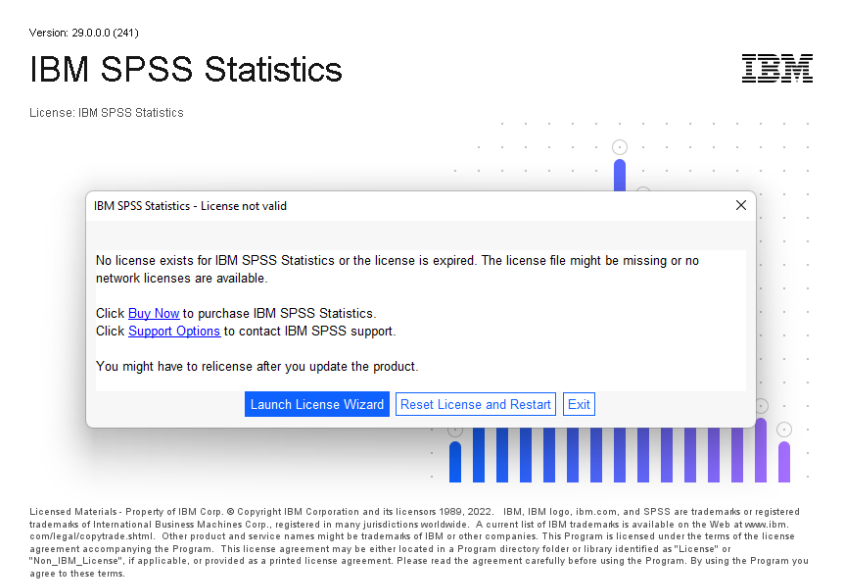

ภาพประกอบ 7